# Wires

NB Business Online Banking provides users the ability to create and send domestic and US dollar international wires through our business online platform.

## Wire Transfer Payees

Wire payee templates can be created and saved within the Wires module. This speeds up wire processing by saving wire beneficiary information eliminating the need to re-enter wire information when sending funds to a payee you often send funds to.

# Domestic Payee Requirements

The following information is required for all domestic wire beneficiaries. Please ensure you have all of the following pieces of data prior to submitting your wire to the bank.

If any fields are missing or invalid, the wire will be voided and the bank will contact you to create a new version of the wire with updated fields.

1. For Wire Beneficiary:

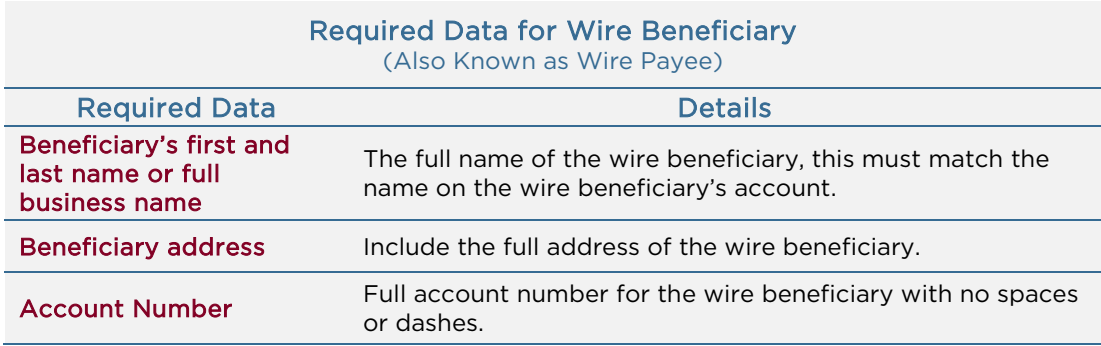

2. For the Beneficiary Bank:

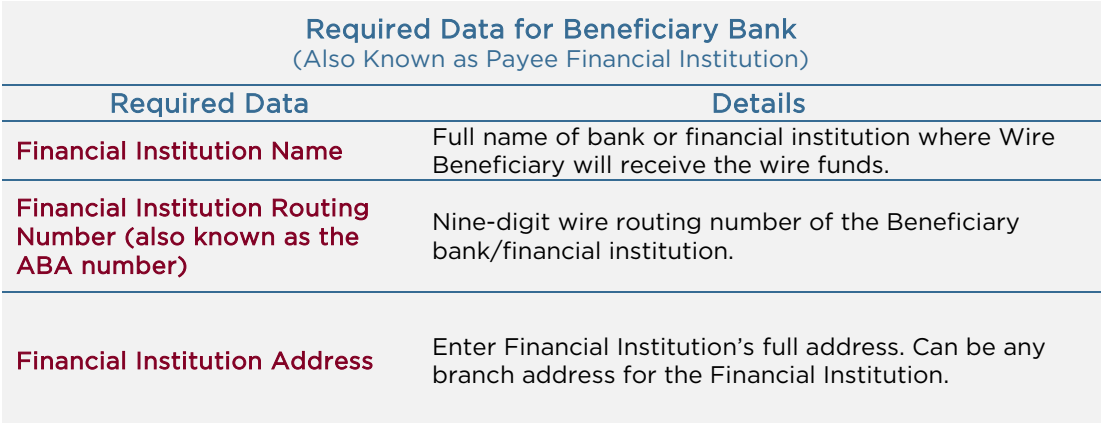

### 3. Additional Information:

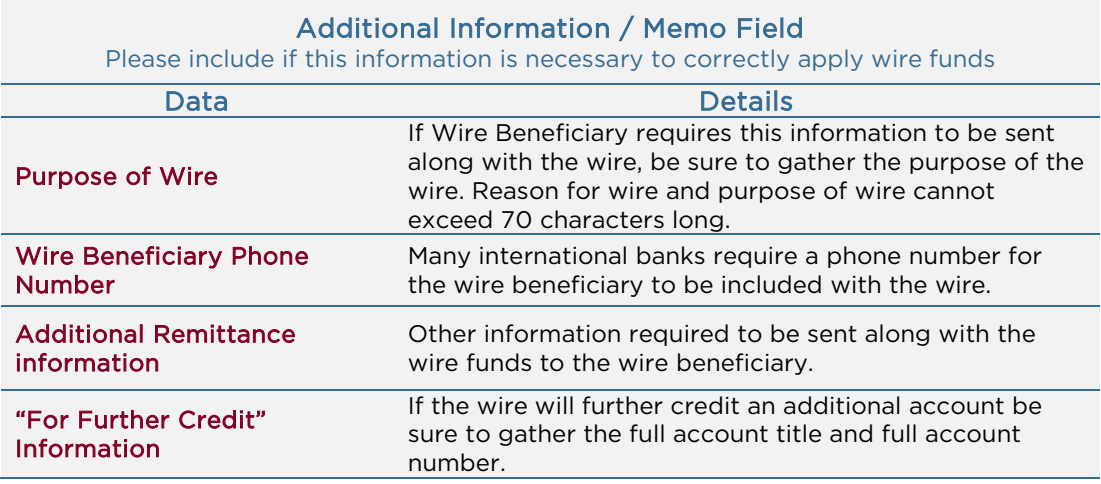

## For Exception Wires such as Credit Union Wires:

Very few financial institutions require a Receiving Financial Institution (typically smaller credit unions and smaller financial institutions).

#### For domestic wires that require a Receiving Bank:

- Select Show Details to expand the Receiving Bank section
- Enter the following for the Receiving Bank

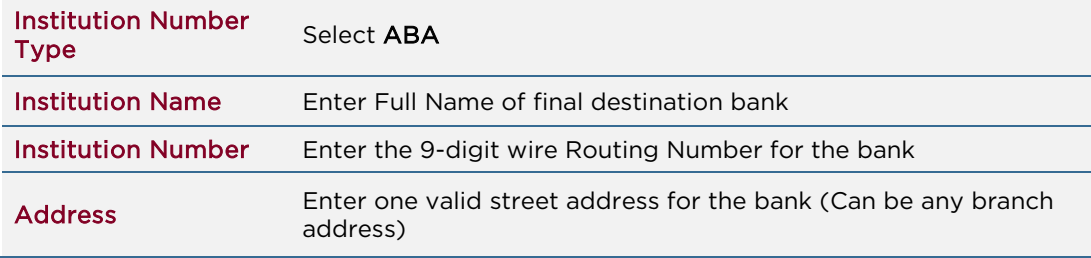

### International Payee Requirements

Each country requests wires to be sent with slightly different information.

Please include the following in the Memo Field:

*Wire Beneficiary Phone Number Purpose of wire Sort/Transit or Bank Code (maybe needed)*

## How to Create a new Wire Payee

In the Wire Module, you have the ability to create a template of any recurring wire beneficiaries you may have. This can be done in the Wires Module on the Wire Payee screen.

Wire Payees saves time for you and your business by saving the wire beneficiary's payment information. The wire payee can be then called up for use when ready where you can then enter the needed wire amount and any additional wire memo information.

Confirm you have all of the required data fields using the Domestic Payee Requirements or International Payee requirements sections. Then use this section to create a new Wire Payee.

#### 1. Access the Add Payee screen

- In the Wire module navigate to the screen
- Select the Add Payee button from the Payee screen

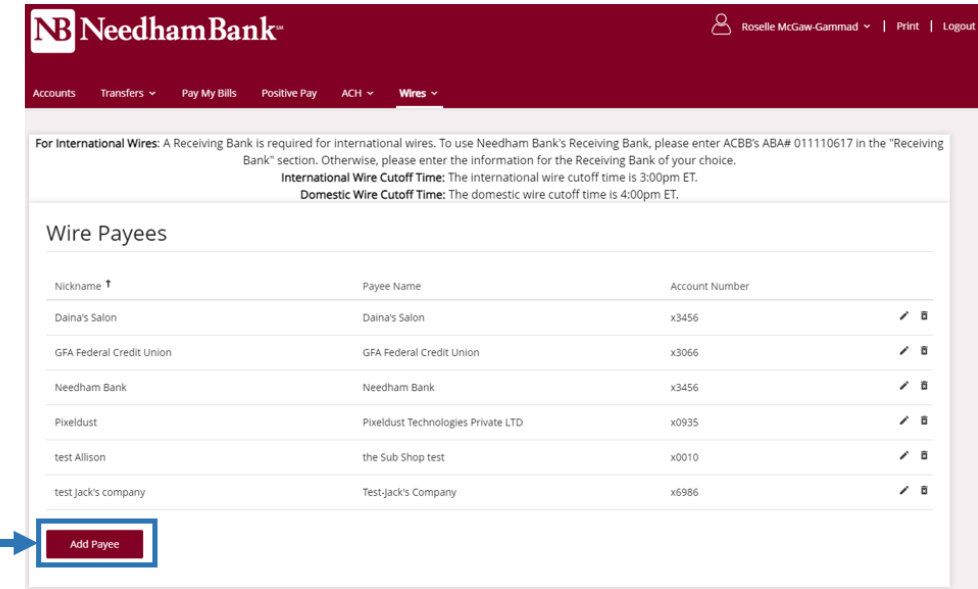

### 2. Select the Payee Type

- Select the desired Payee Type from the dropdown.
- The display may refresh depending on your selection.

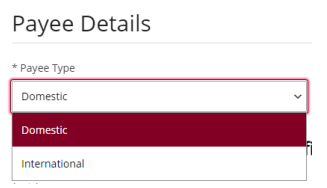

## 3. Enter the Wire Payee's Information

#### Enter all required Payee Information

Required information includes:

- Nickname: Saved name for Wire Beneficiary in wire Payees screen.
- Payee Name: Full name on account.
- Account Number: Full account number or full IBAN number.

NOTE: Do not include any spaces.

- Format (Domestic or International): This will autopopulate.
- Address: Line 1 / City / State / ZIP Code: Full street address of Wire Beneficiary
- Country (For International wires only)

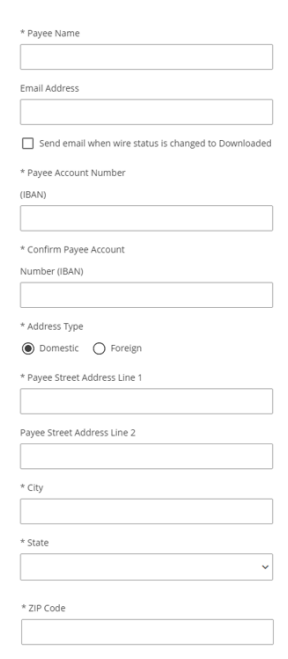

### 4. Enter the Payee Financial Institution Information (For Domestic Wire)

- Enter the required Payee Financial Institution Information:

### Domestic Wires

Enter the following required fields:

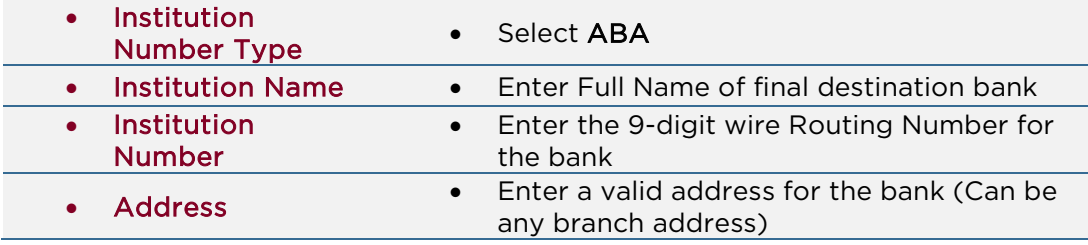

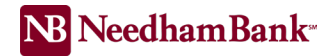

#### 5. Enter the Payee Financial Institution information (For International Wires)

#### International Wires

Enter the following is required fields for the final destination bank:

NOTE: Please see Appendix A International Payee Requirements for additional information – Located on the last 8 pages (confirm with Chloe)

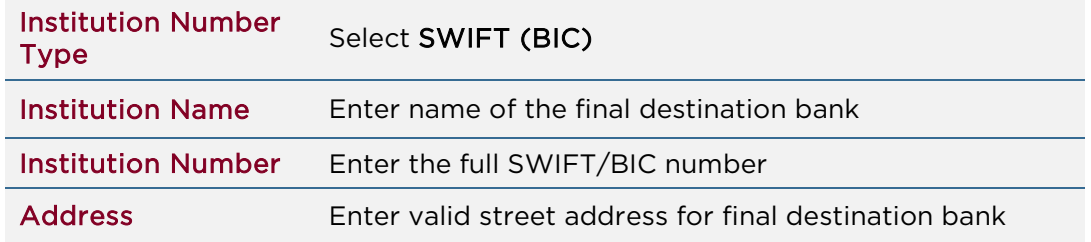

6. Enter the Receiving Financial Institution information, is required for International wires.

Notes: Receiving Financial Institution is also known as US Corresponding Financial Institution.

#### Receiving Financial Institution (optional)

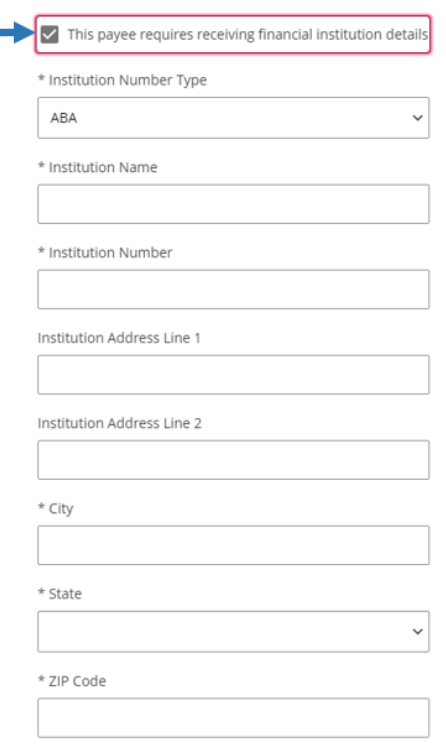

-

# For INTERNATIONAL WIRES:

All international wires require a Receiving Financial Institution.

You may use the receiving financial institution associated with the final bank, or you may use Needham Bank's Receiving Bank.

### For International Wires – To use Needham Bank's Receiving Bank

- The Receiving Bank section will be auto-expanded. If not, select Show Details to expand the Receiving Bank section.
- Enter the following for the Needham Bank's Receiving Bank (ACBB)

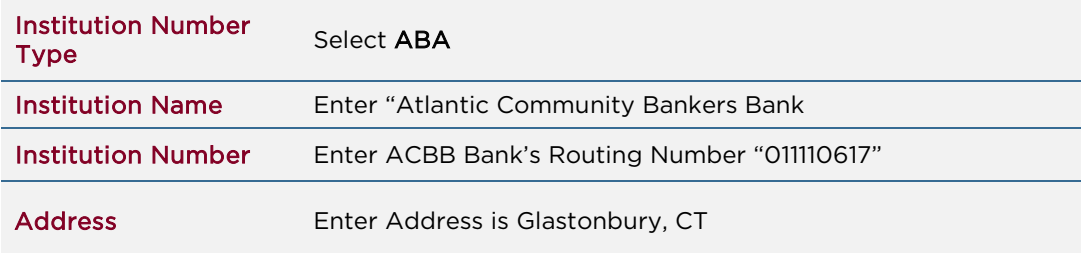

Hint: If you go down to ABA number start typing the numbers the bank will appear in the drop down option.

### For International Wires – To use a different Receiving Bank

- Enter the following for the Receiving Bank provided to you:

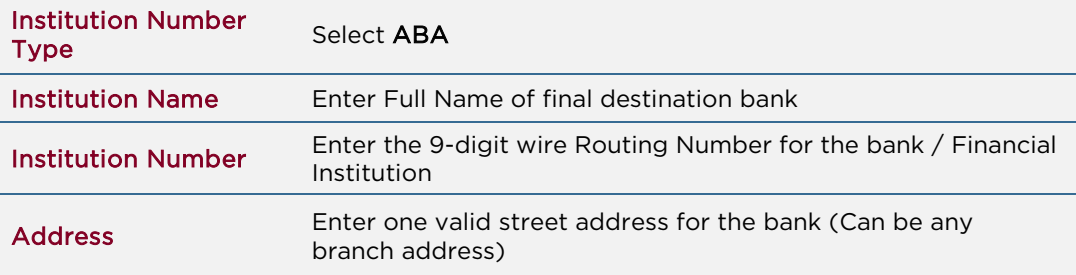

#### 7. Save Payee template

- Once you have entered all required information, review for accuracy
- Click Save to complete the template. The template is now ready for use.

## Wire Processing

# Initiating a Wire

Any user in NB Business Online Banking with the Initiate Wire entitlement can initiate a wire. Using an existing Payee Template, it's simple to add a payee, select a funding account, amount, and date. You have the option to include a memo with the wire. Note that wires must be approved after initiated in order to be sent to Needham Bank for processing.

To Initiate a Single Wire Transfer:

- Within the Wires module, select the Initiate Single sub-menu.
- For Payee: Select the desired payee from the dropdown. All payees are saved by their Nickname.
- **Funding Account:** Select the desired account for the wire.
- Amount: Enter the total dollar amount to be sent to the wire payee.
- Date: Enter or select the date you would like to wire to be sent to the wire payee.
- Memo: Enter the purpose of the wire. If needed add Sort/Transit or Bank code and any additional information that will be sent to the wire beneficiary. *(*Note: *Reason & Memo cannot exceed 70 characters long)*
- Review for accuracy then click Submit when ready.

Once you submit the wire it will be ready for approval. A yellow confirmation message will display at the top of the screen and an e-mail will be generated to all business online users stating a wire is pending approval.

## To Approve a Wire

All wires must be approved by a second user who has been granted Wire Approval entitlements. Wires can be approved when logged into your NB Business Online banking or through the NB Business Mobile App.

- Once in the Wire module, select the Approvals submenu All Pending wires will display
- Review each Pending wire for accuracy, click on the magnifying glass icon to view more details
- Place a checkmark to the left of the wire(s)

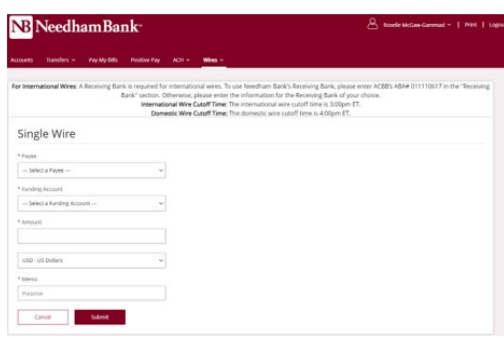

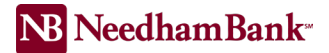

- Then click Approve You will receive a confirmation message and the wire will now be sent to the bank for processing

NOTE: If the data is incorrect, or you no longer need to send the wire, you can also select the wire and click Reject to delete the pending wire

- Domestic Wire cutoff time 4:00 PM EST.
- International Wire cutoff time 3:00 PM EST.

For any questions or concerns, please call Cash Management at 781-474-5803 Monday – Friday 8:00 AM – 5:00 PM EST.